## <span id="page-0-0"></span>**How to Draw Chibis on MS Paint**

## **By KairiDono**

Submitted: September 23, 2006 Updated: September 23, 2006

This is my first tutorial and it took a day to plan and actually make a tutorial!! Sorry if my grammar is bad...

Overview: You're stuck with MS Paint and not with Photoshop...sucks isn't it? Not if you use this tutorial on how to make a basic anime chibi. This tutorial features how to draw Anaa Kyoyama from Shaman King to get it started!

Provided by Fanart Central.

[http://www.fanart-central.net/stories/user/KairiDono/39522/How-to-Draw-Chibis-on-MS-Paint](#page-0-0)

**[Chapter 1 - How to Draw A Chibi on MS Paint](#page-1-0) [2](#page-1-0)**

## **1 - How to Draw A Chibi on MS Paint**

<span id="page-1-0"></span>Here are some steps to create a basic chibi using this tutorial. Today we're going to draw Anna Kyoyama from Shaman King.

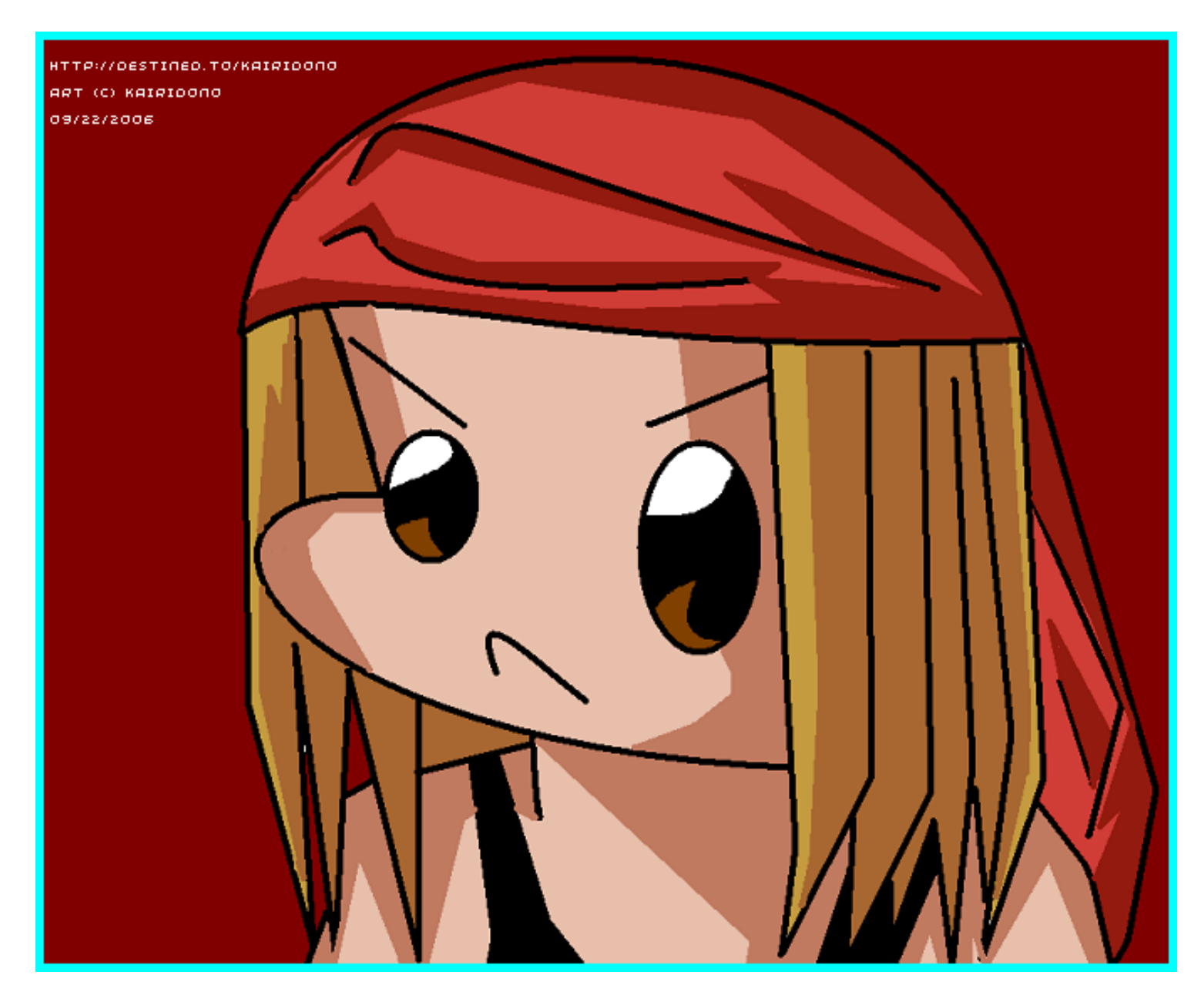

- 1. Open MS Paint.
- 2. Draw a straight line using the curve tool like the following:

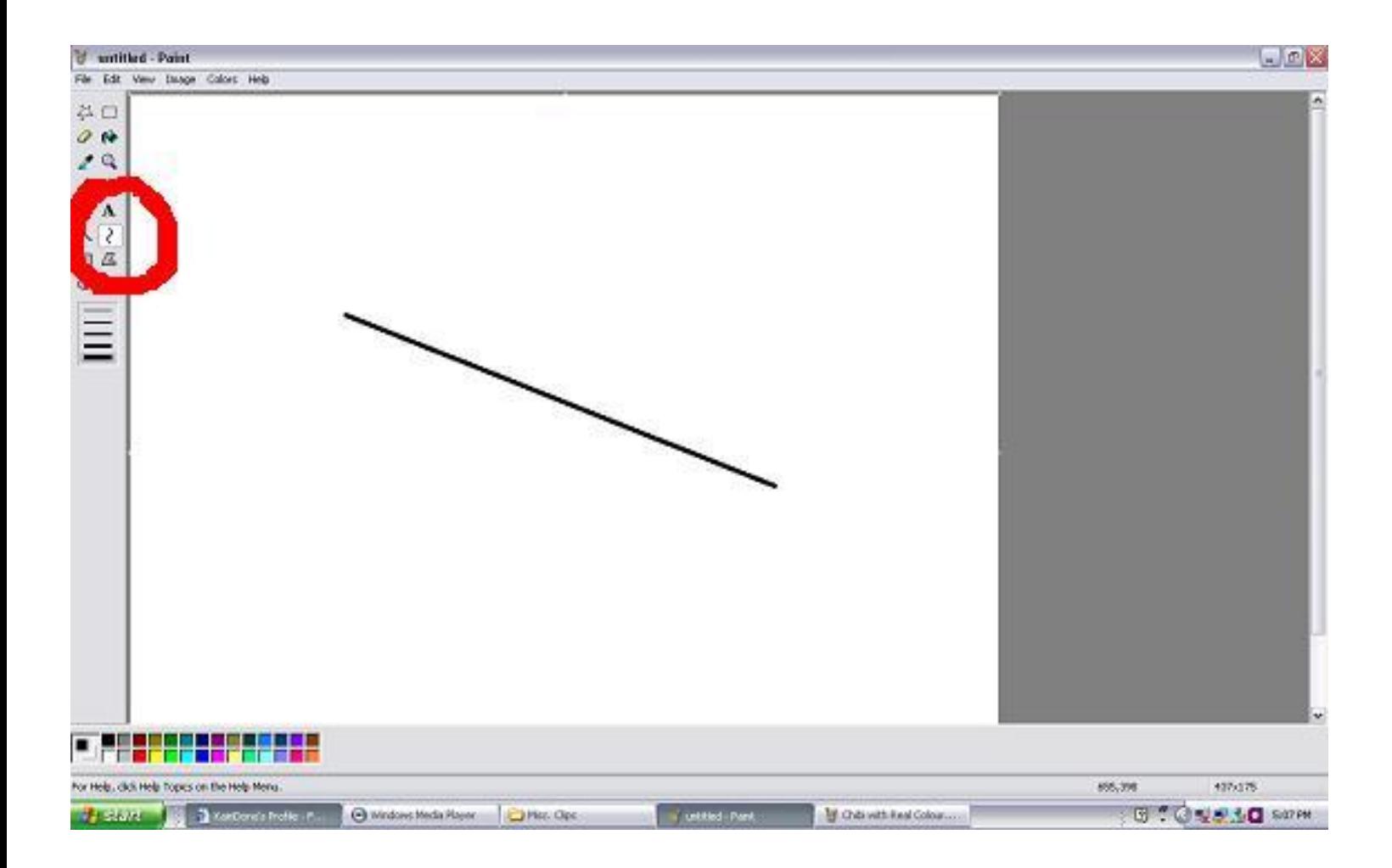

Do you see the red circle? This indicates where you should start to draw a certain point and which tool(s) to use.

3. Click to the spot circle once like this:

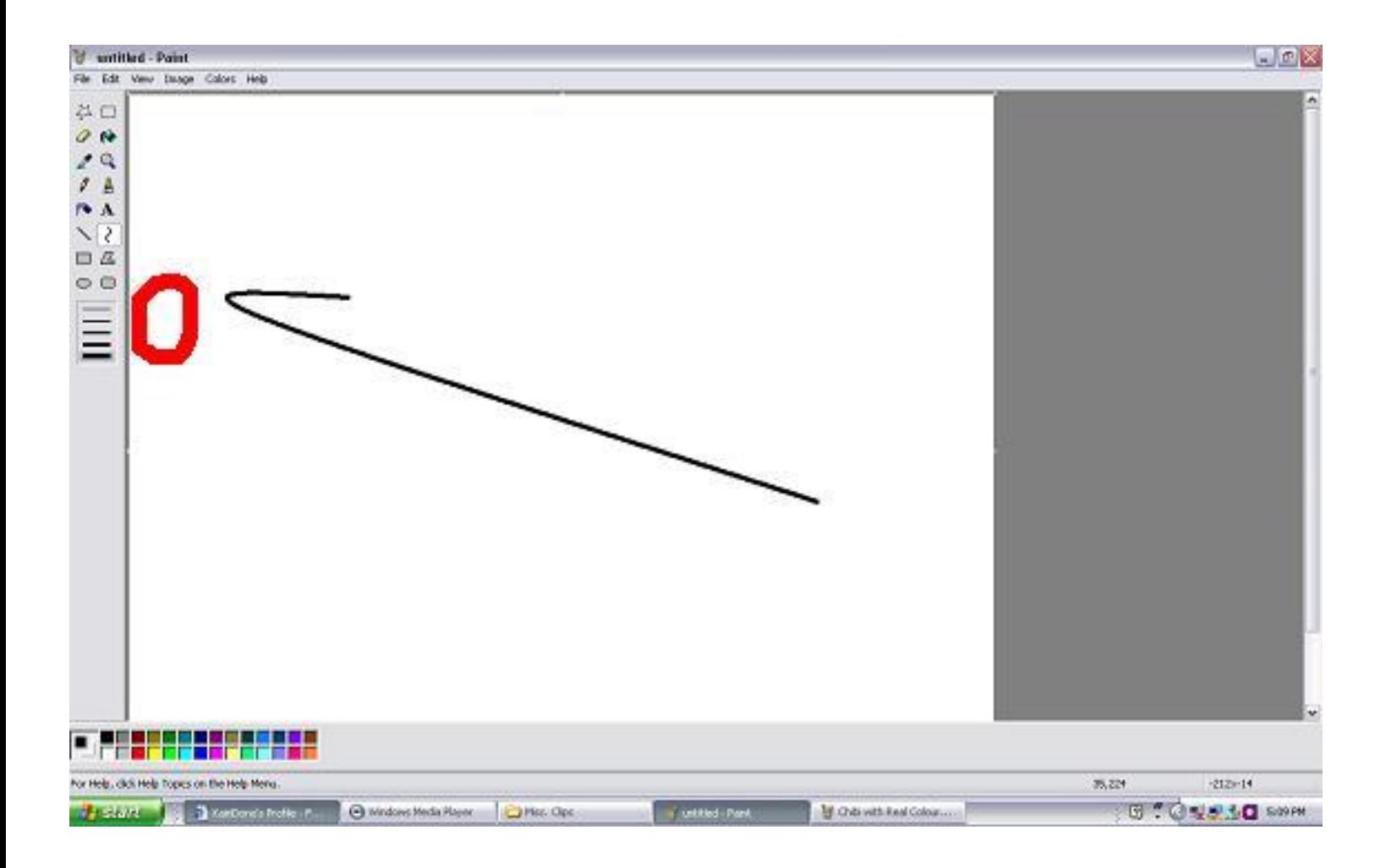

And once more like this.

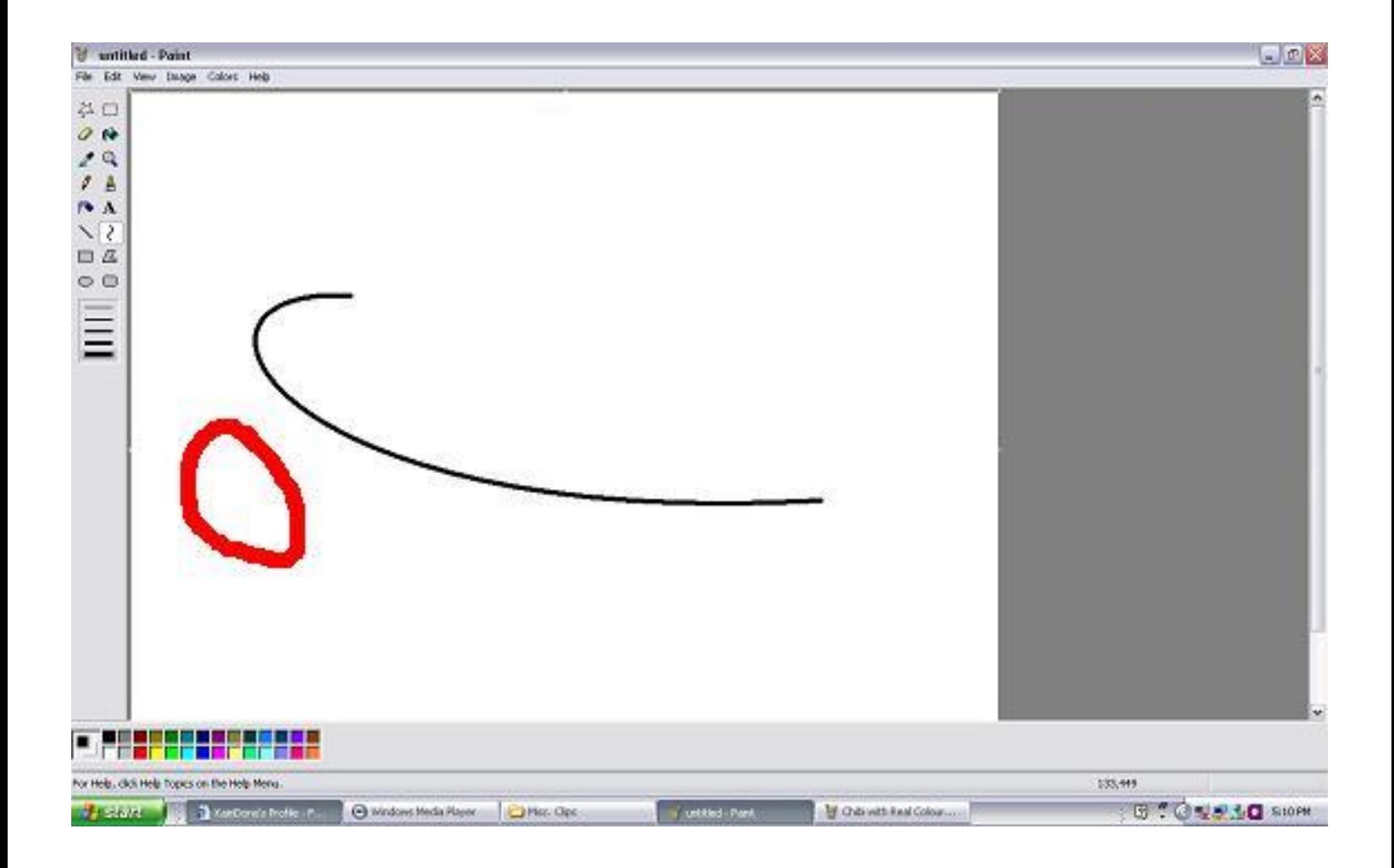

4. Add a line. If you need to move the picture, you can do so by selecting the select tool.

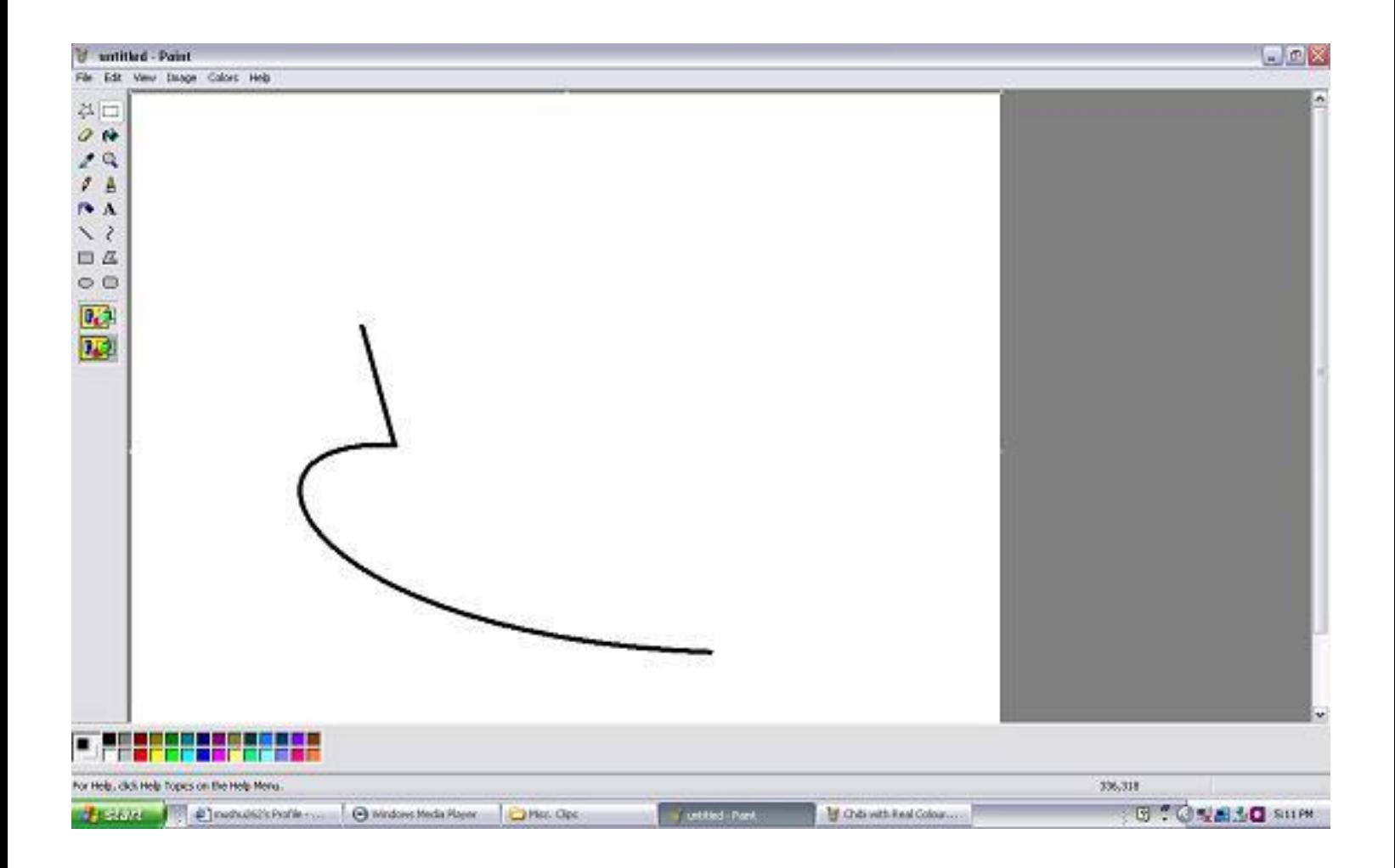

5. Add the details for Anna. Try to make it look like the example below.

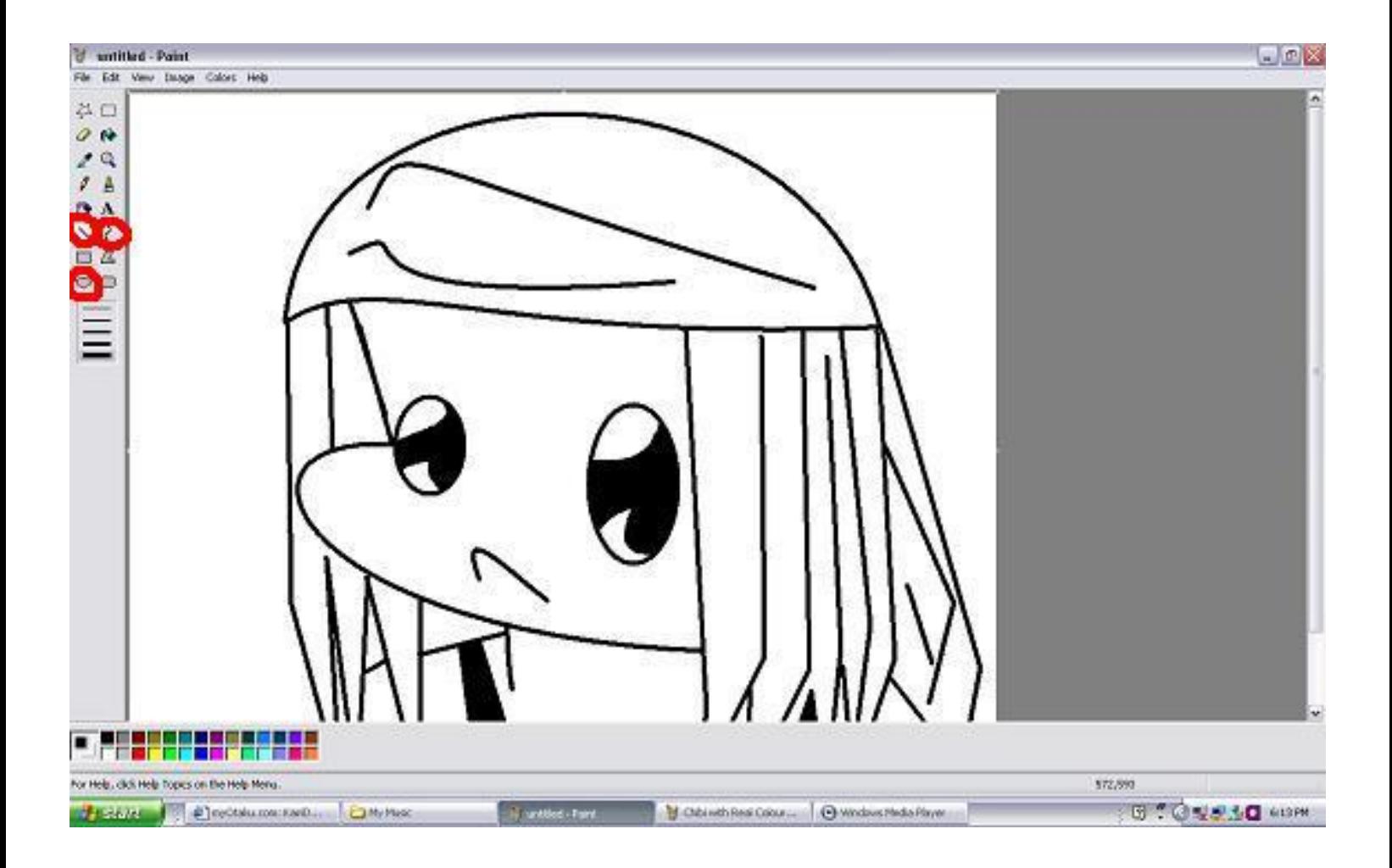

Leave the picture where it is for now, because we're going to add colours from the Shaman King anime, so we'll use this picture.

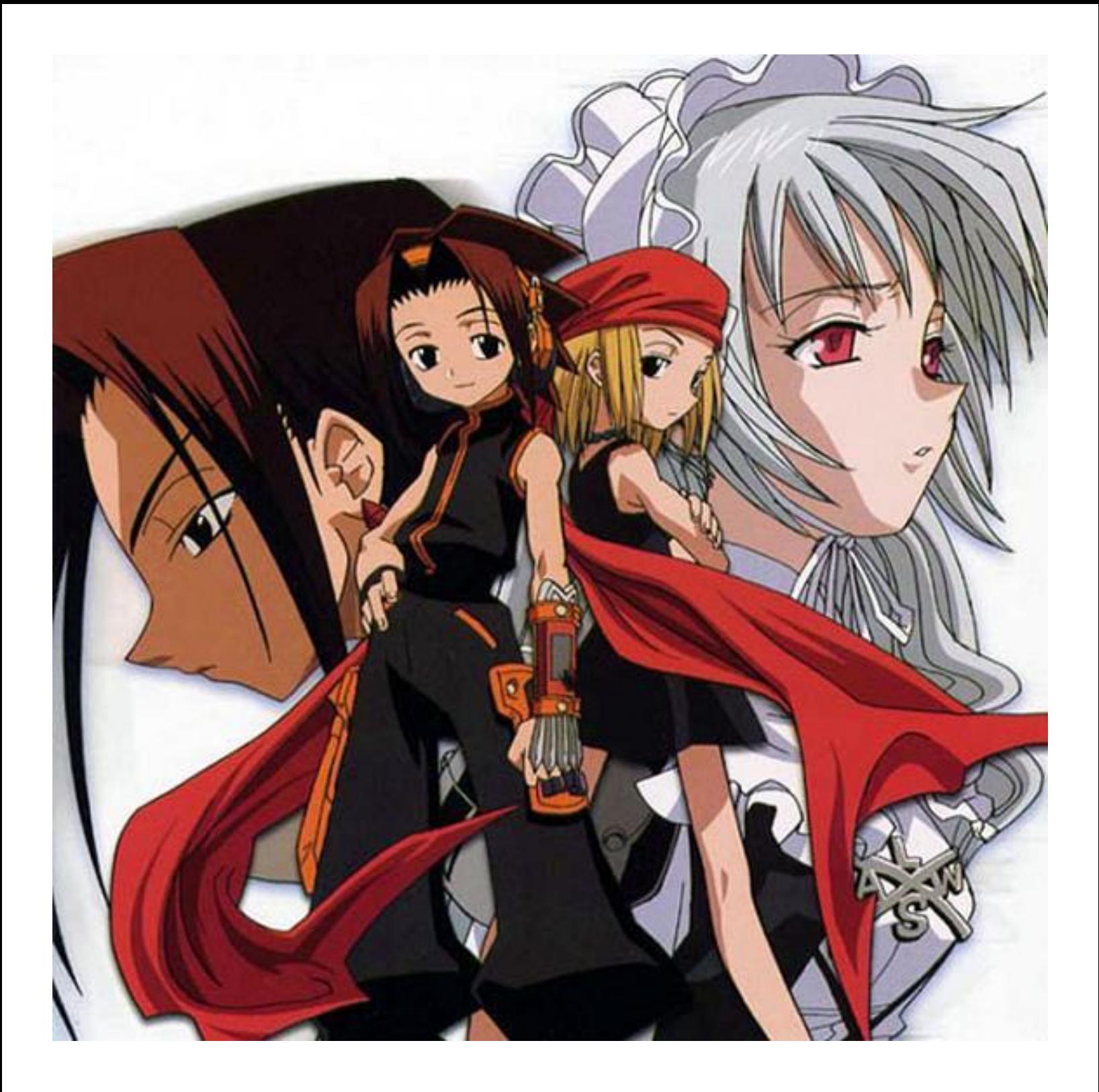

6. Right click on the picture and click copy. Now open MS Paint on a NEW WINDOW.

7. Paste the Shaman King pic.

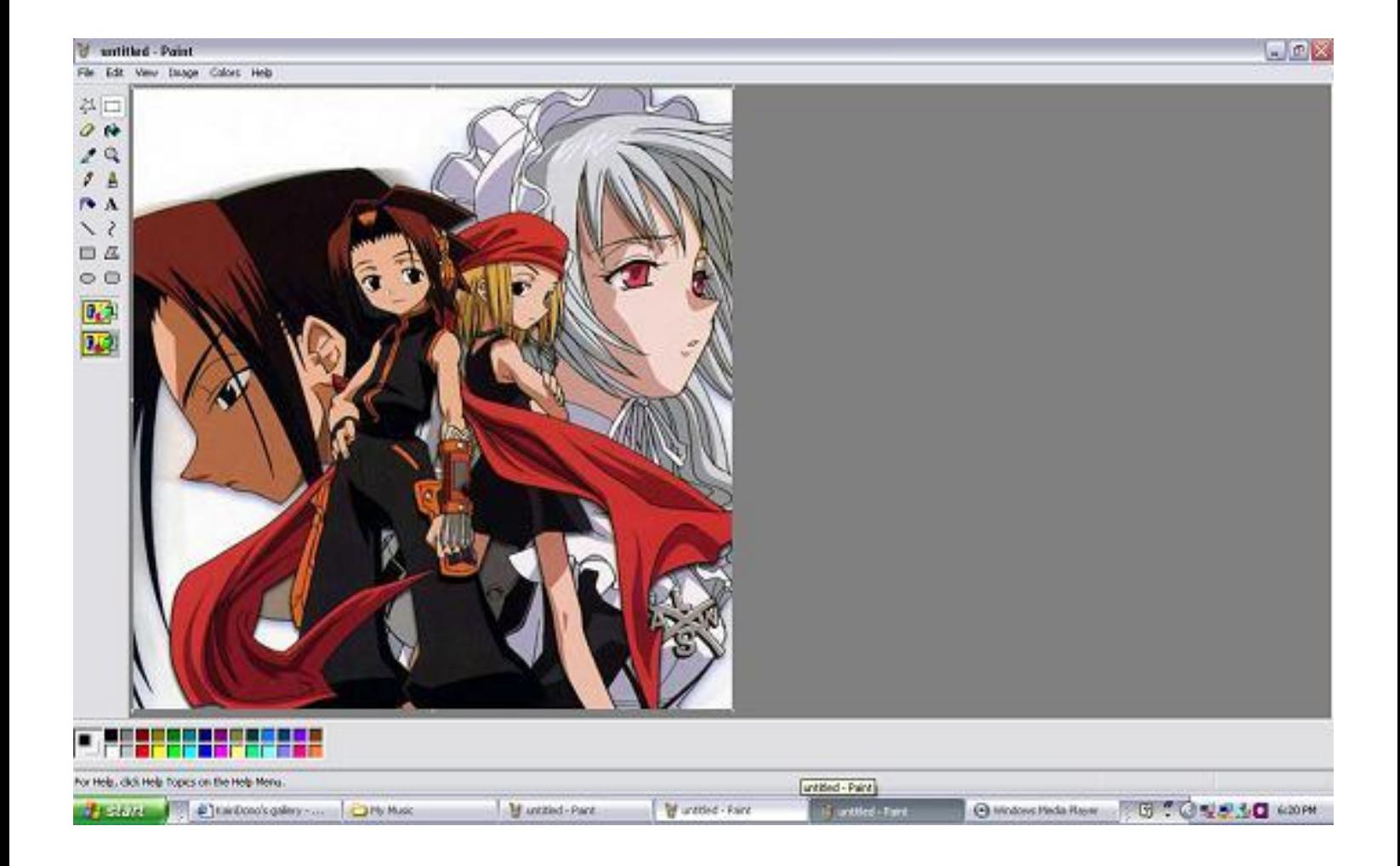

8. Now we only want to colour Anna Kyouyama, so crop the picture and you should be able to get this as a result:

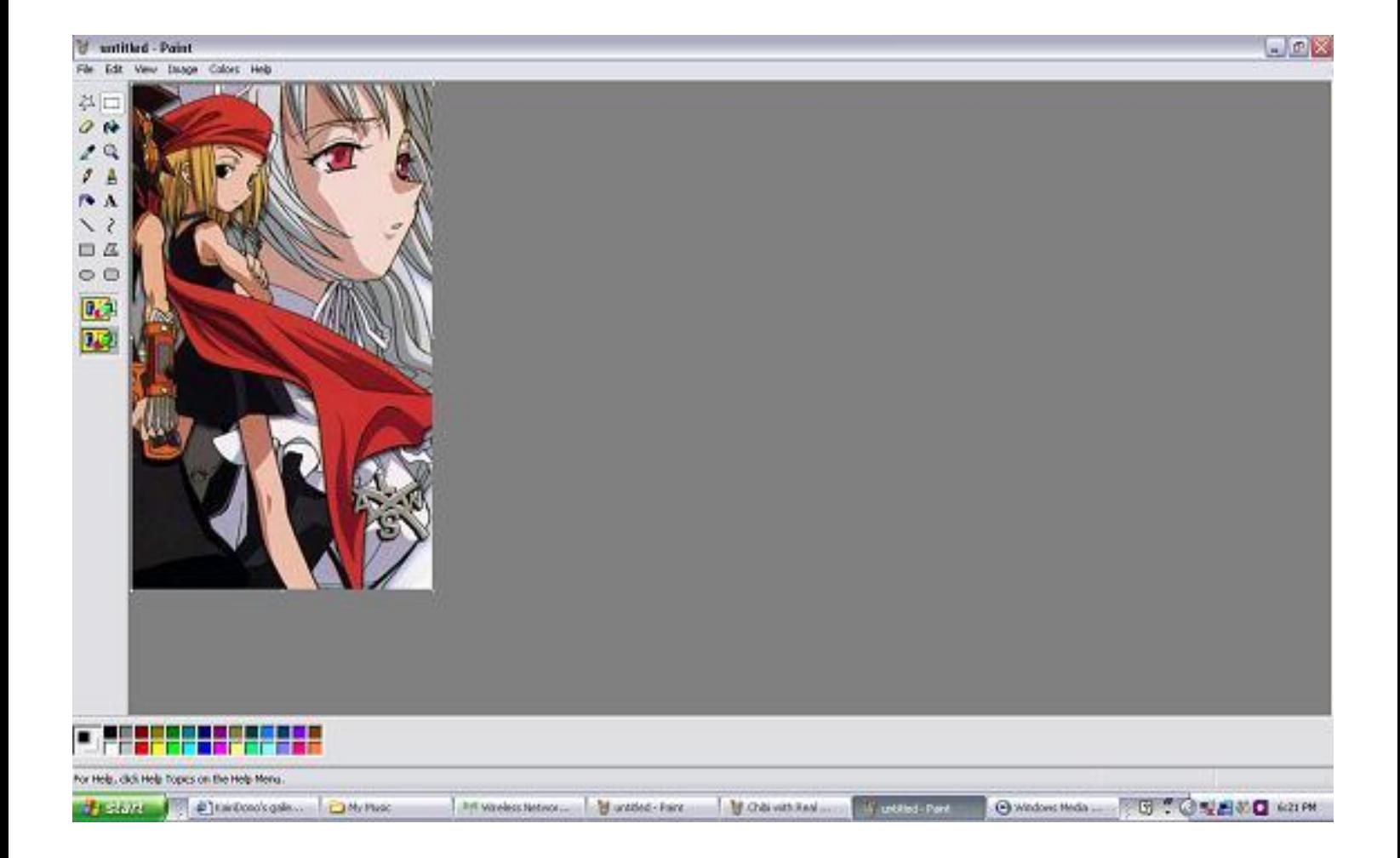

9. Use the magnifying glass tool to zoom to only the part I circled in red:

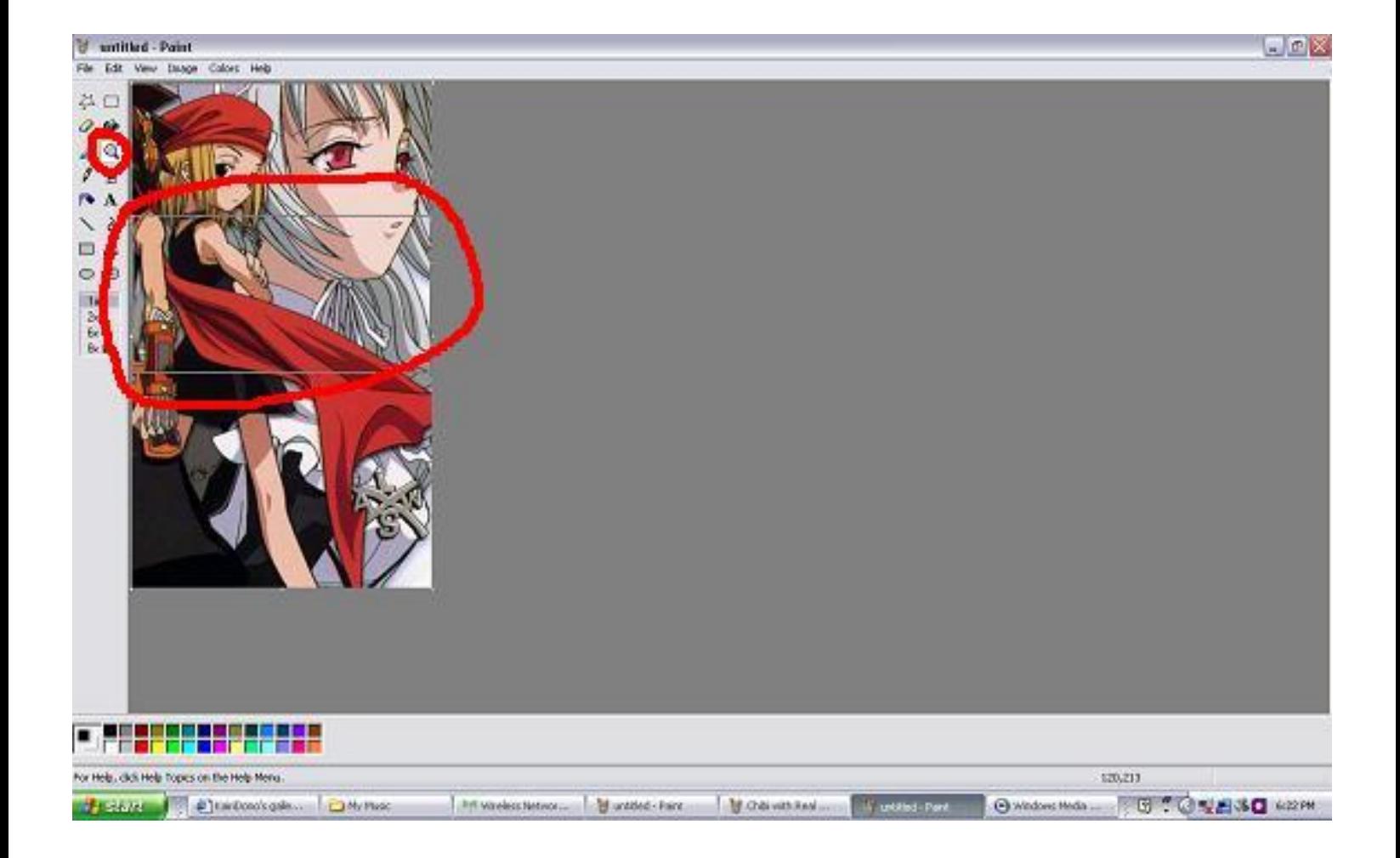

10. Now use the select tool to select the circled part below and copy only that portion (CTRL+C or click edit, then copy.)

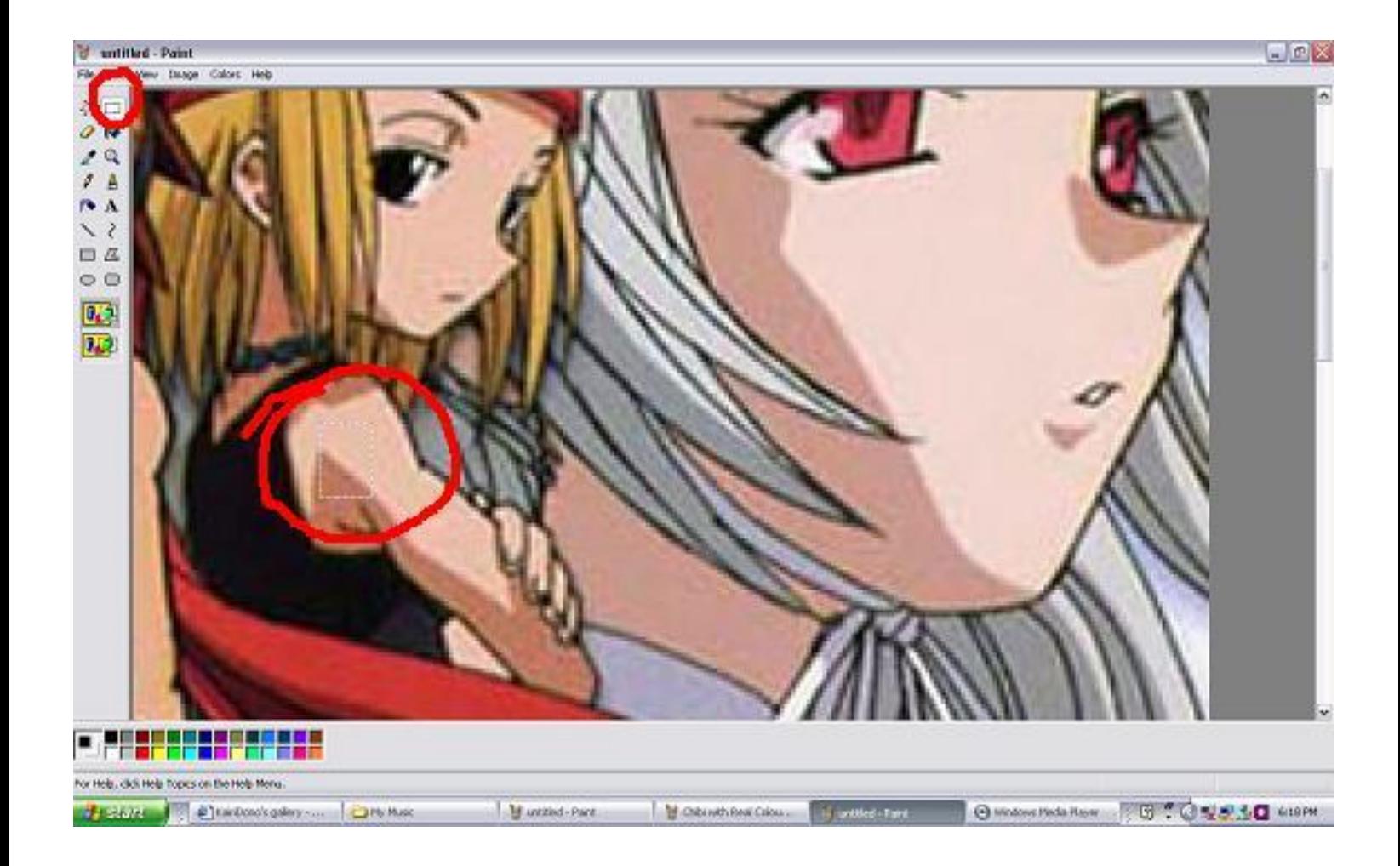

11. Leave that window where it is and go to the previous MS Paint window that has your drawing of Anna. Paste the portion to where I spotted.

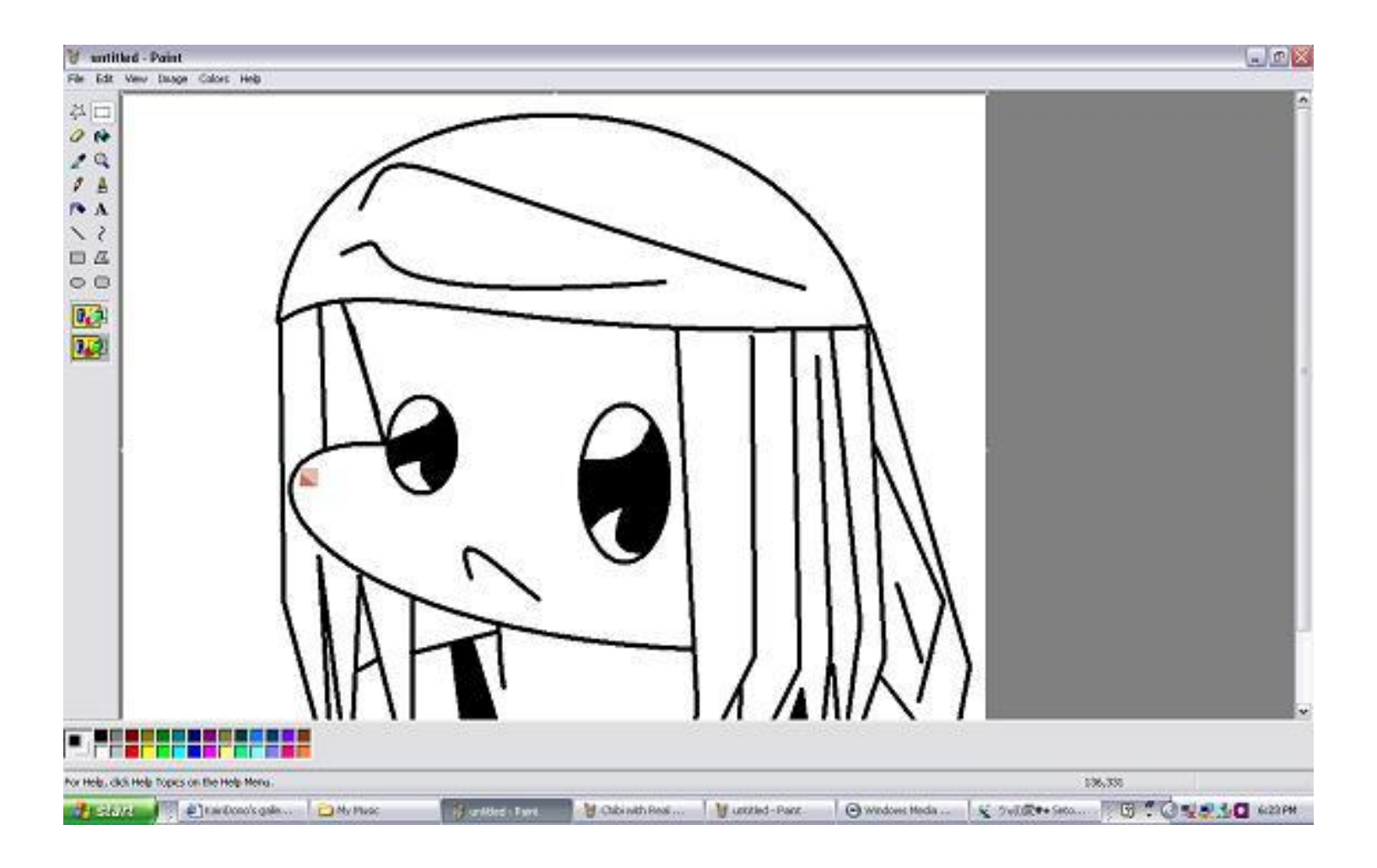

12. Use the pick colur tool and select the lighter colour.

[url=http://img242.imageshack.us/img242/966/chibiwithrealcolourspic13ws7.jpg]http://img242.imageshac k.us/img242/966/chibiwithrealcolourspic13ws7.jpg[/url]

13. Use the bucket tool to colour the following.

[http://img242.imageshack.us/img242/2879/chibiwithrealcolourspic14fe7.jpg](http://imageshack.us)

14. Now use the pick colour tool to choose the darker colour (not black) and add lines to start with the shading.

[url=http://img242.imageshack.us/img242/1733/chibiwithrealcolourspic15cm5.jpg]http://img242.imagesh ack.us/img242/1733/chibiwithrealcolourspic15cm5.jpg[/url]

15. Add colour with the bucket tool!

[http://img242.imageshack.us/img242/2380/chibiwithrealcolourspic16ju0.jpg](http://imageshack.us)

16. Repeat steps 9-15 for Anna's hair but follow the pictures below at the same time.

[http://img242.imageshack.us/img242/1087/chibiwithrealcolourspic17yq9.jpg](http://imageshack.us)

[http://img242.imageshack.us/img242/3671/chibiwithrealcolourspic18qc8.jpg](http://imageshack.us)

[http://img242.imageshack.us/img242/3671/chibiwithrealcolourspic18qc8.jpg](http://imageshack.us)

[http://img242.imageshack.us/img242/8245/chibiwithrealcolourspic20rw6.jpg](http://imageshack.us)

17. Repeat steps 9-15 with Anna's headband now! Remember to follow the pictures too!

[http://img242.imageshack.us/img242/1592/chibiwithrealcolourspic21cf1.jpg](http://imageshack.us)

[http://img242.imageshack.us/img242/5360/chibiwithrealcolourspic22qc3.jpg](http://imageshack.us)

[http://img242.imageshack.us/img242/3853/chibiwithrealcolourspic23pf9.jpg](http://imageshack.us)

18. If you want, you can colour the background with any colour you want.

[http://img242.imageshack.us/img242/9553/chibiwithrealcolourspic24qo7.jpg](http://imageshack.us)

19. Save it as whatever and format the picture as PNG (Portable Network Graphics)

[http://img242.imageshack.us/img242/63/chibiwithrealcolourspic25cc5.jpg](http://imageshack.us)

20. If the picture is too big, go to image, then sketch/skew...and reduce the size by 77%

[http://img180.imageshack.us/img180/9402/chibiwithrealcolourspic26qi4.jpg](http://imageshack.us)

21. This is optional, but this is what I do. I usually add borders with the rectangle tool and I sign my artwork to prevent stealing.

[http://img180.imageshack.us/img180/5677/chibiwithrealcolourspic27ec2.jpg](http://imageshack.us)

[http://img180.imageshack.us/img180/2536/chibiwithrealcolourspic28zg9.jpg](http://imageshack.us)

Save the picture again and we're done!